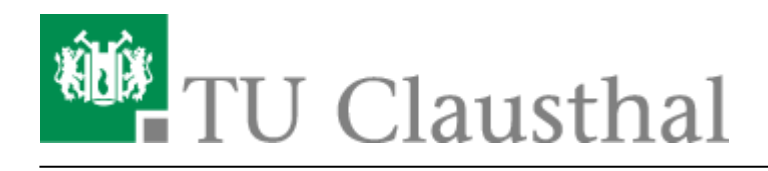

## **Abwesenheitsnotiz**

Diese Anleitung beschriebt wie Sie in Microsoft Outlook eine Abwesenheitsnotiz aktivieren können. Nach Aktivieren der Abwesenheitsnotiz erhalten Ihre E-Mail-Kommunikationspartner eine automatische Antwort zugeschickt, die einen von Ihnen festgelegten Antworttext enthält.

Klicken Sie zum Aktivieren der Abwesenheitsnotiz zunächst auf Datei.

 $\pmb{\times}$ 

Wählen Sie den Punkt Automatische Antworten (Außer Haus) aus.

 $\pmb{\times}$ 

Wählen Sie die Option Automatische Antwort senden und wählen Sie unter Nur in diesem Zeitraum senden den Zeitraum aus, in dem für Ihr E-Mail-Konto eine Abwesenheitsnotiz verschickt werden soll.

Tragen Sie unter dem Reiter Innerhalb meiner Organisation den Text für die Abwesenheitsnotiz ein.

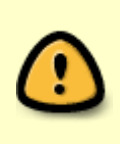

Der Begriff Organisation steht hier für das Exchange-System. Die unter Innerhalb meiner Organisation eingetragene Abwesenheitsnotiz wird also nur an alle Kolleginnen und Kollegen verschickt, die ebenfalls ein E-Mail-Konto auf dem Exchange-System der TU Clausthal verwenden.

 $\pmb{\times}$ 

Unter Außerhalb meiner Organisation (An) können Sie eine Abwesenheitsnotiz eintragen, die an alle externen E-Mail-Kommunikationspartner verschickt wird. Zu den E-Mail-Kommunikationspartnern außerhalb der Organisation gehören alle E-Mail-Konten, die nicht auf dem Exchange-System der TU Clausthal liegen.

Die Standardeinstellung ist, dass die Abwesenheitsnotiz an alle externen E-Mail-Kommunikationspartner verschickt wird (Option Jeder außerhalb meiner Organisation). Sie haben auch die Möglichkeit die Option Nur meine Kontakte auszuwählen, dann wird die Abwesenheitsnotiz nur an die externen E-Mail-Kommunikationspartner verschickt, die auch in Ihren Kontakten (= Adressbuch) in Ihrem E-Mail-Konto gespeichert sind.

Klicken Sie anschließend noch unten auf OK um die Abwesenheitsnotiz zu aktivieren.

 $\pmb{\times}$ 

Wenn Sie einen Startzeitpunkt (Beginnt:) ausgewählt haben, der bereits erreicht wurde, wird Ihnen

https://doku.tu-clausthal.de/doku.php?id=e-mail\_und\_kommunikation:exchange:microsoft-outlook:abwesenheitsnotiz&rev=1486395800 Dieses Dokument stammt aus der Dokuwiki-Instanz mit dem Titel [RZ-Dokumentationen,](https://doku.tu-clausthal.de/) die vom [Rechenzentrum der](https://www.rz.tu-clausthal.de/) [Technischen Universität Clausthal](https://www.rz.tu-clausthal.de/) bereitgestellt wird.

die Schaltfläche Automatische Antworten (Außer Haus) nun gelb hinterlegt angezeigt. Das bedeutet, dass die Abwesenheitsnotiz aktiv ist.

Über die Schaltfläche Deaktivieren können Sie die Abwesenheitsnotiz ggf. wieder ausschalten.

 $\pmb{\times}$ 

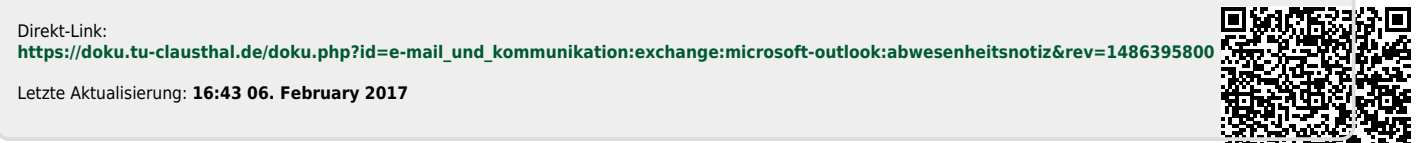